## 學校官網使用說明**-00.01-**修改公關資訊

1. 每次登入網站之後,都會先看到自己的公關資訊

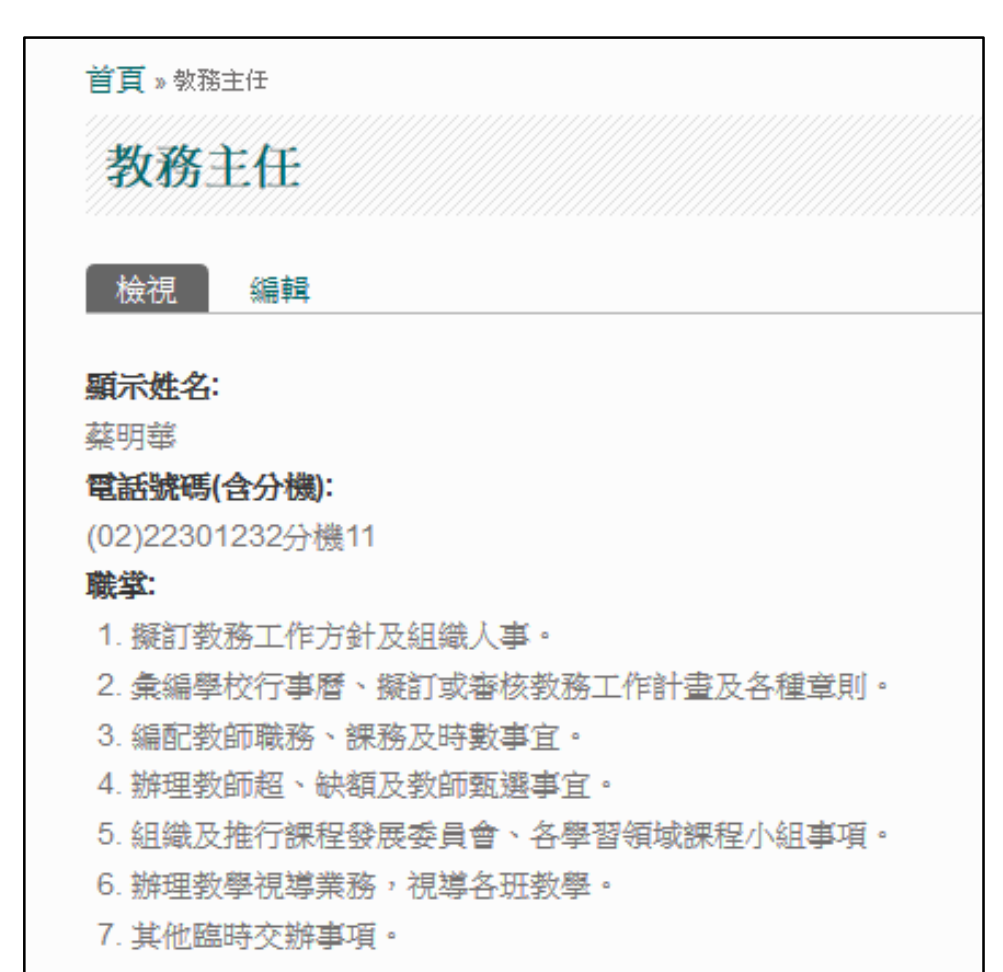

2. 按[編輯]之後就可以修改,建議第一次登入之後先改密碼

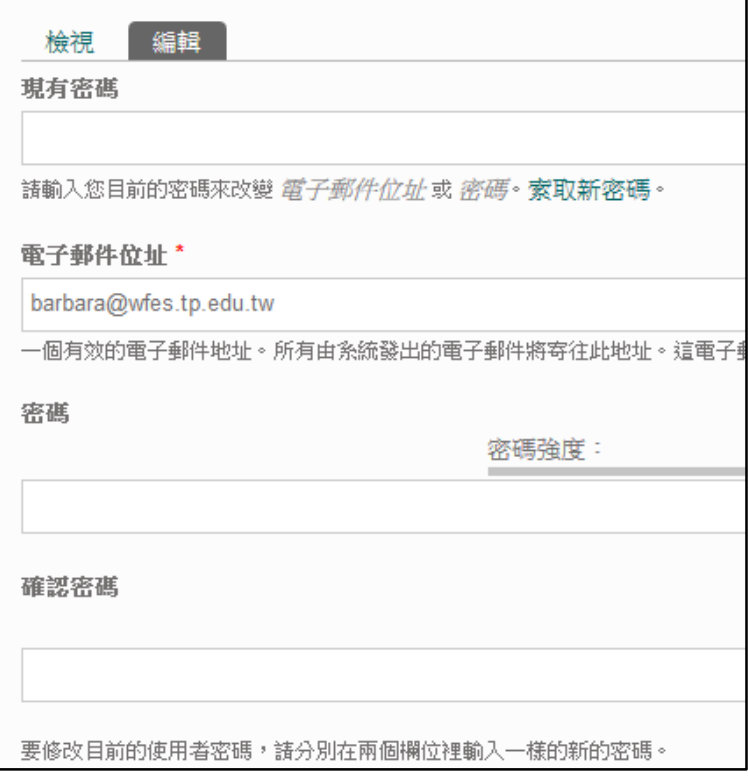

3. 其他資料也一一檢視並視情況予以修改完成之後,網頁就可以拉到最下面,按[儲

存]就完成了

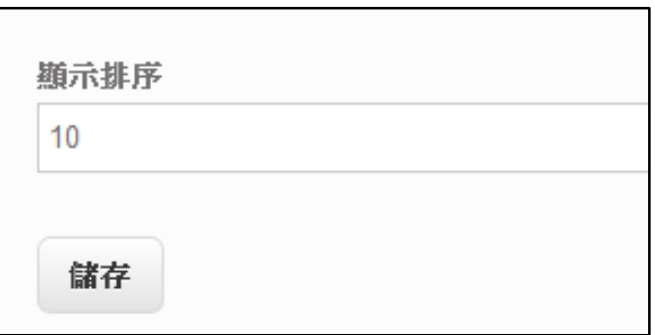

備註:[顯示排序]是指同一處室人員列表所呈現的順序。